# **LECCIÓN 11 – PAINT Y SUS HERRAMIENTAS**

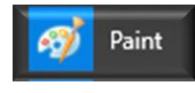

Paint es un programa de accesorio que viene incluido en Windows 10 y permite crear todo tipo de dibujos, ya sea figuras geométricas o cualquier otro tipo de dibujo.

### **11.1 Ventana de Paint y sus herramientas**

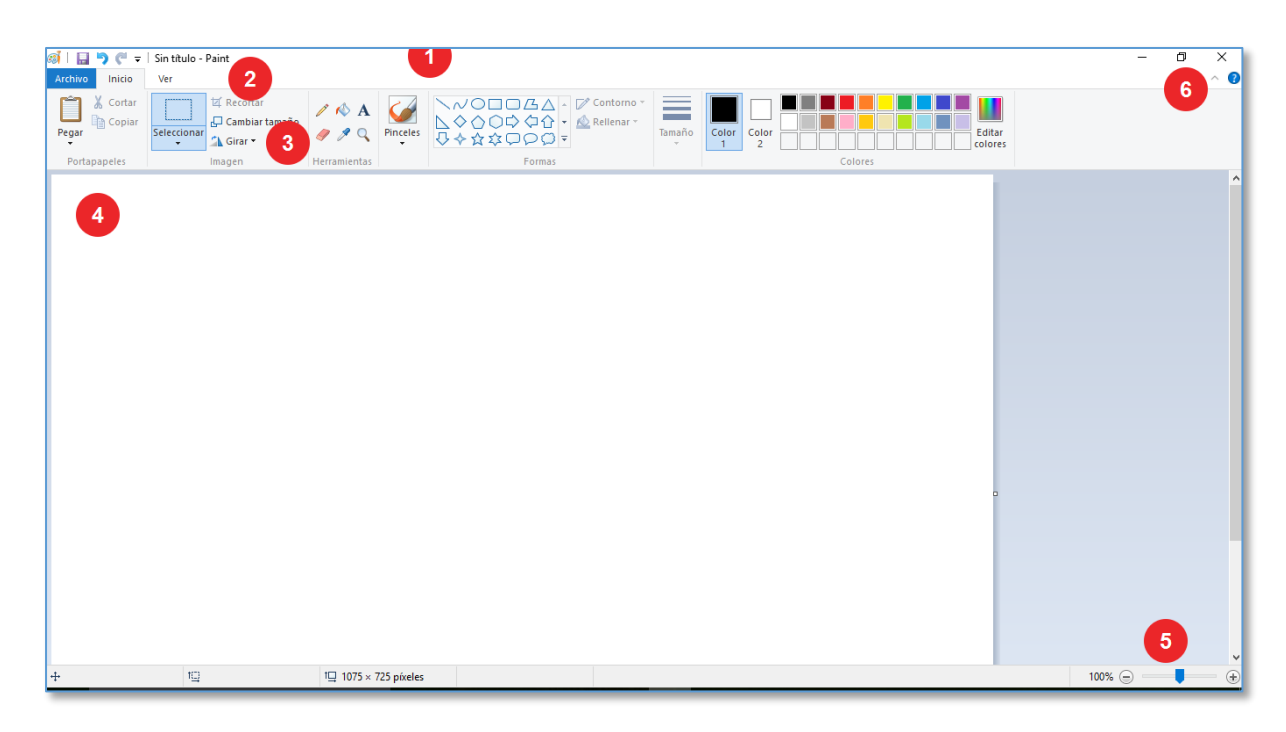

#### **Referencia**

- 1. Barra de titulo
- 2. Barra de Menú
- 3. Cinta de opciones
- 4. Área de Dibujo
- 5. Zoom
- 6. Botones de título

### **11.1 Caja de Herramientas Formas**

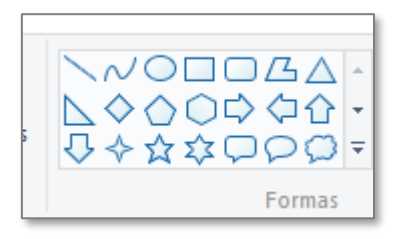

La caja de herramientas formas contiene las formas básicas que podemos insertar en el área de trabajo y además las demás herramientas que podemos seleccionar para realizar diferentes figuras.

Para insertar las formas simplemente selecciona la figura con un clic, luego con un clic sostenido arrastra sobre el área de dibujo hasta obtener el tamaño deseado.

#### **Practica**

Realiza las siguientes formas básicas

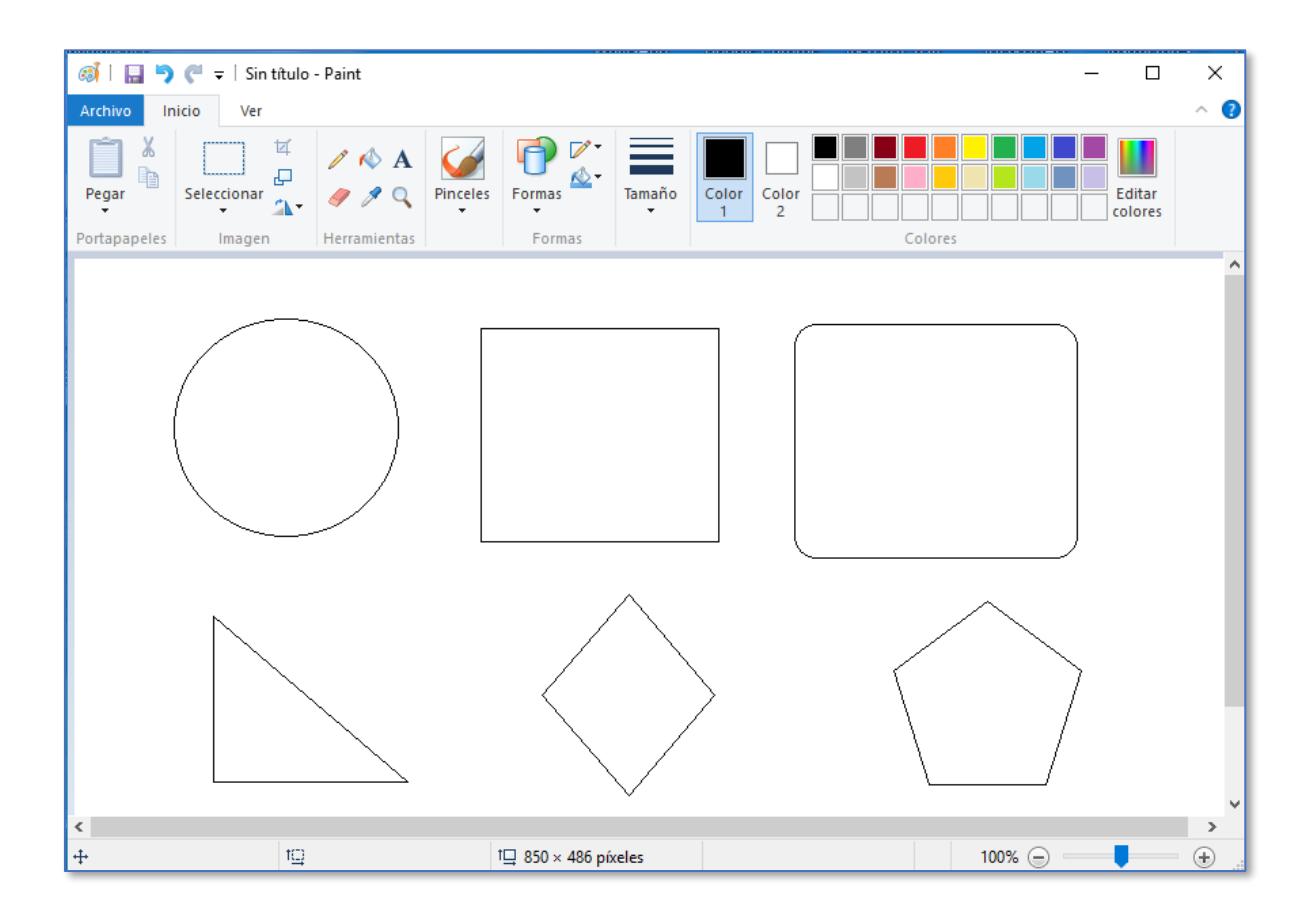

## **11.2 Cuadro de dialogo Herramientas**

![](_page_2_Picture_1.jpeg)

El cuadro de dialogo herramientas nos permite utilizar ciertas herramientas tales como el lápiz, la herramienta Relleno, la herramienta texto, los pinceles, el borrador, la herramienta cuentagotas y el zoom

#### **Practica**

✓ Utilizando la herramienta Relleno

![](_page_2_Picture_5.jpeg)

✓ Colorea las figuras del esquema anterior

#### **Veamos:**

![](_page_2_Figure_8.jpeg)

**Guarda el archivo con el nombre: Paint 1 – Formas Básicas**

![](_page_3_Picture_0.jpeg)

**Herramienta texto:** Permite insertar texto dentro del área de dibujo

Para lo cual hacemos clic en la herramienta texto, luego con un clic sostenido sobre el área de dibujo arrastramos hasta obtener la dimensión deseada, escribimos el texto, seleccionamos el tamaño y tipo de letra, color y por último hacemos clic fuera del área de selección.

**PRACTICA:** Realiza el siguiente texto con las configuraciones solicitadas.

![](_page_3_Picture_4.jpeg)

![](_page_3_Picture_5.jpeg)

Permite aplicar una ampliación a la zona deseada, haciendo clic sobre el diseño.

![](_page_3_Picture_67.jpeg)

**Guarda el archivo con el nombre: Paint 2 – Herramienta texto**

![](_page_4_Picture_0.jpeg)

**Borrador:** Con esta herramienta podemos borrar la zona deseada del dibujo; para ampliar el borrador presionamos las teclas Ctrl + y para reducir las teclas Ctrl –

### **Practica**

Habilita una hoja nueva y realiza algunas formas básicas y borra utilizando la herramienta borrador.

![](_page_4_Picture_4.jpeg)

**Lápiz:** Permite realizar trazados dentro del área de dibujo.

Selecciona la herramienta lápiz y realiza un boceto de tu gusto.

![](_page_4_Picture_7.jpeg)

**Cuentagotas:** Permite seleccionar un tono de color de una imagen para aplicar en zonas determinadas.

![](_page_4_Picture_9.jpeg)

La herramienta Pinceles permite realizar trazados con diferentes estilos, simplemente debes seleccionar una de ellas y aplicar los estilos de trazado.

## **Practica**

Utiliza los estilos de trazados y realiza un boceto acorde a tu creatividad.

Ejemplo: Boceto realizado utilizando el Aerógrafo

![](_page_5_Picture_0.jpeg)

#### **Guarda el archivo con el nombre Paint 3 - Boceto**

## **11.3 Cuadro de dialogo Colores**

![](_page_5_Figure_3.jpeg)

En esta sección tenemos los colores que podemos aplicar a las formas y trazados.

**El color 1** representa el color con la cual se pintará los diseños y el **color 2** representa el color del borrador.

También podemos editar el tono de color ingresando en la opción Editar colores

**Veamos:**

![](_page_6_Picture_37.jpeg)

En esta sección podemos seleccionar un color a gusto y luego a través de la pestaña deslizante buscar el tono de color deseado moviendo de un extremo a otro.

![](_page_6_Picture_2.jpeg)

**Tamaño:** Permite seleccionar el ancho para la herramienta seleccionada.

### **11.4 Cuadro de dialogo Imagen**

![](_page_6_Picture_38.jpeg)

Este cuadro de dialogo nos permite seleccionar la imagen ya sea para trasladar de un lugar a otro y también nos permite recortar una imagen, también tenemos las opciones de giro.

#### **Practica**

Realiza las siguientes formas básicas:

![](_page_7_Picture_42.jpeg)

Ahora haciendo uso de la herramienta selección, moveremos la imagen de abajo para alinear a la primera fila.

Para el efecto activamos la herramienta selección rectangular

![](_page_7_Picture_5.jpeg)

Seleccionamos la segunda fila de dibujos, haciendo clic sostenido sobre el área de los dibujos

#### **Veamos:**

![](_page_8_Figure_0.jpeg)

Con un clic sostenido arrastramos hacia el margen izquierdo hasta alinear con la primera fila.

#### **Veamos:**

![](_page_8_Picture_3.jpeg)

Ahora a través de la herramienta selección empezaremos a seleccionar algunas figuras de manera independiente y a mover de un lugar a otro

Para lo cual seleccionar las figuras a mover y luego con un clic sostenido arrastrar hasta el lugar deseado.

#### **Practica**

Establecer los objetos como muestra en el esquema siguiente:

![](_page_9_Picture_0.jpeg)

Ahora utilizando la herramienta Girar – Volteamos horizontalmente el conjunto de formas.

Para el efecto seleccionamos todas las formas con la herramienta selección, hacemos clic en la herramienta Girar y luego en Voltear horizontalmente.

**Veamos:**

![](_page_9_Picture_4.jpeg)

Cambiar tamaño

La herramienta cambiar tamaño nos permite asignar un tamaño a las imágenes o figuras realizadas.

#### **Practica**

Seleccionamos todos los objetos, con la herramienta selección rectangular, luego hacemos clic en la herramienta cambiar tamaño aparecerá la siguiente ventana:

![](_page_10_Picture_29.jpeg)

En el cuadro Horizontal insertamos el valor 50, automáticamente en vertical también aparecerá dicho tamaño, seguidamente hacemos clic en el botón Aceptar.

Las figuras quedaran de la siguiente manera:

![](_page_10_Figure_5.jpeg)

#### **11.5 Cuadro de dialogo Portapapeles**

![](_page_11_Picture_1.jpeg)

Dentro del cuadro de dialogo portapapeles tenemos las herramientas que nos permitirá copiar, cortar y pegar las formas insertadas.

### **Practica**

A través de la herramienta selección, seleccionamos las figuras de la segunda fila y establecemos las formas de la siguiente manera:

![](_page_11_Picture_5.jpeg)

Ahora seleccionamos nuevamente el grupo de imágenes y hacemos clic en la herramienta copiar.

Y luego hacemos clic en la herramienta pegar, de esta manera tendremos un duplicado perfecto de las formas seleccionadas, ubícalas para que quede tal cual visualiza la siguiente muestra:

![](_page_11_Picture_8.jpeg)

Por otra parte, con la herramienta selección podemos realizar un recorte a las imágenes.

Para el efecto seleccionamos por la mitad de las figuras tal como visualiza la muestra siguiente:

![](_page_12_Picture_1.jpeg)

Una vez seleccionada dichas figuras arrastramos hacia la parte inferior y ya obtendremos el recorte deseado, **Veamos:**

![](_page_12_Picture_3.jpeg)

Realizamos el mismo proceso con las figuras de arriba, las imágenes quedaran establecidas de la siguiente forma:

![](_page_12_Picture_5.jpeg)

**Guarda el trabajo con el nombre: Paint 4 – Selección – Voltear – Cortar**